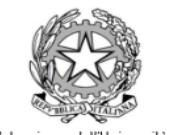

Ministero dell'Istruzione, dell'Università e della Ricerca Ufficio Scolostico Regionale per il Lozio

# **LICEO SCIENTIFICO STATALE IGNAZIO VIAN**

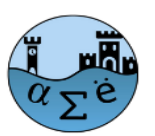

Liceo Scientifico - Liceo Classico - Liceo Linguistico Largo Cesare Pavese, 1 - 00062 Bracciano (RM) - tel. 06121122345/346 - fax 0699803881 c.m. RMPS33000X Sede Associata Via della Mainella snc 00061 Anguillara Sabazia (RM) - Tel.fax 06/37894235 cm RMPS330022 E-mail: rmps33000x@istruzione.it Pec: rmps33000x@pecistruzione.it Sito: www.liceovian.eduit cf. 80209830589

Circolare n.454 del 24.05.2023

 Ai docenti Al DSGA al personale ATA Agli studenti valido come avviso alle famiglie

Sede di Bracciano e Anguillara

# **Oggetto: Adempimenti finali giugno 2023**

In vista della fine delle lezioni e degli scrutini finali si indicano di seguito gli adempimenti necessari.

## **ENTRO L'8 GIUGNO 2023**

Tutti gli esiti delle verifiche scritte, effettuate in classe, dovranno essere stati comunicati agli alunni e debitamente registrati sul RE.

#### **ENTRO IL 20 GIUGNO 2023**

Ogni docente dovrà compilare e consegnare:

- **una relazione finale sintetica** su ciascuna delle proprie classi, in formato cartaceo, da consegnare nell' apposita cartellina in segreteria didattica;
- **il programma svolto** per ciascuna disciplina in ciascuna delle proprie classi, redatto con la massima cura, per consentire agli studenti di individuare facilmente i contenuti affrontati durante l'anno scolastico, da consegnare nell' apposita cartellina in segreteria didattica; Occorrerà indicare:
	- il titolo del libro di testo;
	- gli argomenti svolti (espressi in modo che siano facilmente rintracciabili sul libro di testo);
	- gli eventuali materiali didattici supplementari utilizzati.

Un file del programma svolto, in formato PDF, nominato come segue (esempio) 1B\_PROG\_ITALIANO\_MARIO\_ROSSI quindi **dovrà anche essere condiviso sul RE con le rispettive classi nell'apposita sezione "materiali didattici", come da All. 1 alla presente, Vademecum, predisposto dal referente prof. Riccardo Infantino.**

#### **PRIMA DELLO SCRUTINIO**

Ogni docente entro il giorno precedente lo scrutinio dovrà lavorare nella sezione "Voti proposti" del RE e **IMPORTARE LE MEDIE DEI VOTI E LE ORE DI ASSENZA**. Dopo questa operazione ogni docente procederà a definire i voti, proponendo medie costituite da numeri interi**.**

Si pregano i docenti di **esprimere sul RE anche la propria valutazione sul comportamento di ciascuno studente** (un inserimento a docente, non a disciplina) sulla base dei criteri d'Istituto stabiliti; la media aritmetica (arrotondata automaticamente dal RE a numero intero) costituirà la proposta del voto di condotta.

Si pregano i **referenti per l'Educazione Civica** di verificare la presenza di elementi di valutazione (espressi come previsto dalle u.d.a. appositamente predisposte dal cdc) e di occuparsi della definizione del voto proposto per Educazione Civica (numero intero) nell'apposita sezione del RE.

Ove possibile, ai fini dell'ottimizzazione delle operazioni di scrutinio, si suggerisce di predisporre e portare in sede di CdC (a cura del coordinatore o del docente delegato) i seguenti documenti:

- attestati formativi esterni ed elenchi dei partecipanti con merito ai progetti POF di cui tenere conto per l'attribuzione del credito scolastico (solo classi del triennio);
- certificazioni mediche specialistiche se presentate dalla famiglie, di cui tenere conto nel caso di superamento del tetto delle assenze consentite;
- eventuali annotazioni da inserire nel verbale relativamente ad alunni per i quali sono previste specifiche tutele (BES);
- una proposta di giudizi di presentazione e ammissione all'Esame di Stato per ciascun alunno relativamente alle classi Quinte.

Per le classi quarte e quinte **la segreteria didattica** controllerà che sia corretto il riepilogo dei crediti attribuiti negli anni precedenti, prestando particolare attenzione a studenti trasferiti da altre scuole o che abbiano sostenuto esami integrativi o di idoneità. Eventuali difformità dovranno essere segnalate alla segreteria dal coordinatore di classe.

#### **DURANTE LO SCRUTINIO**

In caso di assenza del DS i docenti coordinatori, o individuati ad uopo, sono delegati alla presidenza degli scrutini.

**I docenti che hanno proposto valutazioni inferiori a sei decimi** assicureranno la compilazione della documentazione relativa alle lacune registrate, **COMPILANDO L'APPOSITA SCHEDA CARENZE SUL RE,** e motiveranno le loro proposte di voto formulando specifico giudizio.

Si ricorda che la scheda carenze è lo strumento essenziale per fornire **indicazioni precise e puntuali** sia allo studente che deve prepararsi durante il periodo estivo sia ai docenti che dovessero sostituire il collega agli esami di recupero.

**Il consiglio di classe delibera i giudizi di ammissione/non ammissione all'anno successivo**, sulla base delle proposte di voto dei docenti.

Si ricorda che il Collegio dei Docenti, a partire dall'a.s. 2020/21, ha deliberato la non ammissione alla classe successiva per gli studenti che registrino un numero di insufficienze superiore a tre. Negli altri casi, ovvero per insufficienza fino a tre materie, il Consiglio di classe dispone la sospensione del giudizio.

Ove lo studente dovesse riportare la non ammissione alla classe successiva, il Consiglio di classe provvederà ad una dettagliata annotazione delle motivazioni in origine alla deliberazione di non ammissione. In tal caso il Consiglio di Classe formula, all'unanimità o a maggioranza, dopo analisi attenta e scrupolosa della personalità scolastica dello studente, un giudizio da cui emerga che il livello di preparazione complessiva nelle discipline con insufficienza sia tale da non consentire, né con gli interventi di recupero programmati dalla Scuola né con lo studio personale, il raggiungimento degli obiettivi formativi e di contenuto propri delle discipline interessate, previsti per l'ammissione alla classe successiva.

## **CLASSI II:**

**Il consiglio di classe** compila le certificazioni delle competenze per gli studenti che hanno assolto l'obbligo scolastico (10 anni di frequenza). Tale certificazione è generata automaticamente dal sistema Axios; si raccomanda ai coordinatori o facenti funzione di prestare attenzione durante lo scrutinio al momento dell'apertura della "Scheda alunni" ove, oltre all'etichetta "esito", comparirà anche l'etichetta "competenza" (l'area dedicata è corredata di legenda descrittiva dei livelli).

## **CLASSI III e IV**

Il Consiglio di classe procede allo scrutinio e alla attribuzione del credito scolastico secondo le Tabelle allegate al D. Lgsl. 62/2017. La valutazione dei PCTO viene sempre considerata e integrata dal CdC nella valutazione degli alunni, in base al tipo di ricaduta delle attività svolte da ciascuno.

## **CLASSI V**

.

Il Consiglio di classe procede allo scrutinio e alla attribuzione del credito scolastico (come da OM 45/2023). Si ricorda che l'ammissione all'Esame di Stato può essere disposta in presenza di una insufficienza in una disciplina o in un gruppo di discipline che esprimano un voto unico (D. Lgsl 62/2017). La valutazione dei PCTO viene sempre considerata e integrata dal CdC nella valutazione degli alunni, in base al tipo di ricaduta delle attività svolte da ciascuno.

# **ATTRIBUZIONE DEL CREDITO SCOLASTICO (TRIENNIO)**

Si riporta qui di seguito la sintesi delle opzioni per l'attribuzione del credito scolastico, completa delle variazioni deliberate nel CD del 18 maggio 2022:

- 1. se la media dei voti è maggiore di 9 automaticamente si attribuisce il punteggio più alto della fascia; **(N)**
- 2. se la media dei voti è maggiore o uguale a x,5 si attribuisce automaticamente il punteggio più alto della fascia; **(M)**
- 3. Se la media dei voti è minore di x,5 ed in caso di media =6 , si attribuisce il punteggio più alto della fascia solo in presenza di 2 criteri tra i seguenti:
- assenze minori 10% **(A);**
- presenza di attività formativa esterna (ex-crediti formativi) certificata o partecipazione personale e meritoria ai progetti del POF **(C);**
- eccellenza in una o più materie di indirizzo (voto>=8) **(E).**
- 4. In caso di ammissione con insufficienza (classi V) o di sollevamento da parte del CdC in una disciplina, si attribuisce il punteggio minimo della fascia **(X).**

Le lettere maiuscole in parentesi sono i codici da utilizzare sulla scheda alunno e quindi nel verbale dello scrutinio per l'assegnazione del credito scolastico.

## **VALUTAZIONE DEGLI STUDENTI PER I QUALI SONO PREVISTE SPECIFICHE TUTELE (BES)**

Per gli studenti di cui trattasi, i Consigli di classe procederanno alla valutazione degli apprendimenti in scrupolosa osservanza di quanto previsto nei relativi PEI o PDP, con la verbalizzazione delle necessarie e circostanziate motivazioni delle deliberazioni assunte, nel rispetto delle misure compensative e dispensative previste.

**Al termine dello scrutinio il segretario riempie in ogni sua parte il verbale precompilato** accessibile dalle apposite funzioni del programma Axios; ove necessario apporta integrazioni e/o correzioni.

## **Tutti i docenti, una volta effettuata la chiusura dello scrutinio, procedono alla firma del tabellone appositamente stampato**.

#### **DOPO LO SCRUTINIO**

**Il coordinatore** (o il docente facente funzione) stampa il Verbale - NON fronte-retro e NON spillato allega il Tabellone, facendo attenzione che ogni documento sia completo di tutte le firme, e consegna in Segreteria didattica.

La segreteria didattica provvederà alla verifica formale dei materiali consegnati, segnalando eventuali incongruenze ai coordinatori o al segretario del medesimo scrutinio, ove necessario direttamente ai singoli docenti.

**Il coordinatore** (o il docente facente funzione) subito dopo lo scrutinio, in caso di alunni non ammessi alla classe successiva, invierà una mail alla segreteria didattica contenente in allegato la comunicazione di non ammissione (il cui modello appositamente predisposto dovrà essere richiesto in Segreteria DIdattica), completa di giudizio; **la segreteria provvederà ad avvisare i genitori, garantendo il diritto delle famiglie alla comunicazione preventiva.**

**Tutti i docenti che avranno dato sospensioni di giudizio che prevedano la prova di recupero scritta**, consegneranno le tracce in busta chiusa con l'indicazione di: disciplina, classe e iniziali degli alunni coinvolti, alla segreteria didattica, che le conserverà in sicurezza per il periodo degli esami di recupero.

Eventuali assenze agli scrutini (soltanto per gravi e documentati motivi) dovranno essere comunicate con la massima tempestività sia all'ufficio del personale (mail a [rmps33000x@istruzione.it\)](mailto:rmps33000x@istruzione.it) sia alla vicepresidenza (mail a [vicepresidenza@liceovian.edu.it\)](mailto:vicepresidenza@liceovian.edu.it) che dovrà provvedere alla sostituzione.

#### **ENTRO IL 30 GIUGNO 2023**

**Tutti i docenti consegneranno le verifiche scritte svolte** dagli alunni, debitamente confezionate e ordinatamente raccolte, presso la portineria (sede Bracciano) o la sala professori (sede Anguillara). **Le verifiche eventualmente svolte attraverso Classroom andranno stampate e archiviate con le altre.**

> Il Dirigente Scolastico Prof. ssa Lucia LOLLI Firma autografa sostituita a mezzo stampa ai sensi dell'art. 3 comma 2 del Dlgs 39/93

1) Entrare nel proprio registro elettronico

2) Nel menu a destra cliccare su Materiale  $\gtrsim$  Menu veloce ত didattico e collabora **COLLOQUI COMUNICAZIONI RICERCA... SCRUTINI MATERIALE DIDATTICO E COLLABORA ALTRE FUNZIONI** 

3) Cliccare, sempre in basso sulla destra, in Materiale didattico e link nella freccia in basso a destra

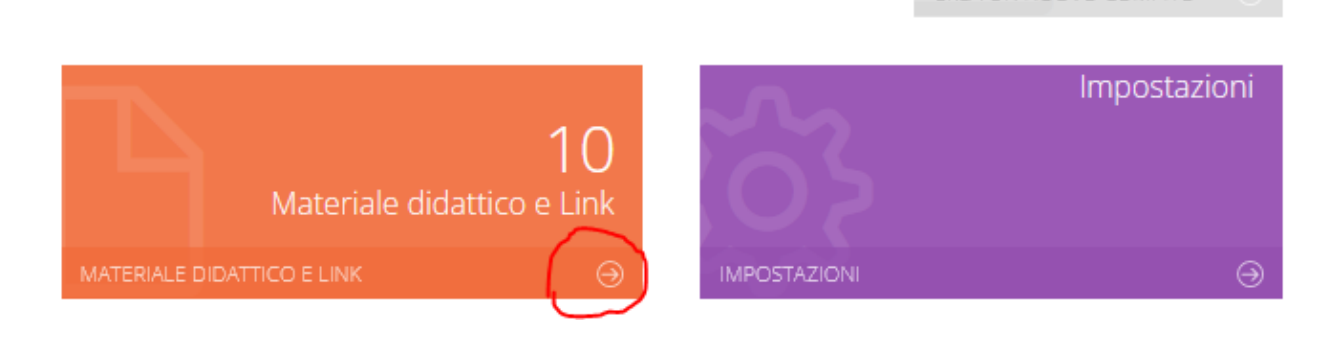

4) Nella schermata di gestione cliccare su Nuova cartella

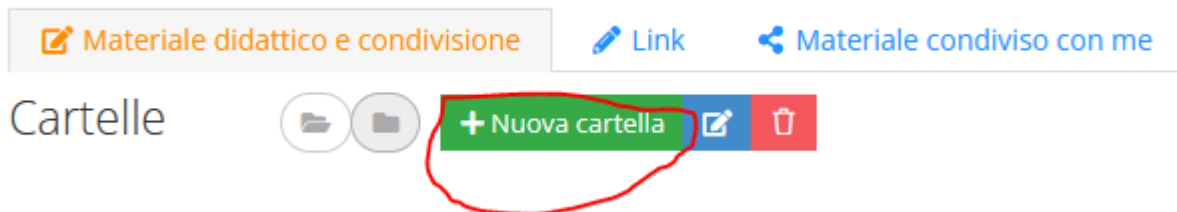

5) Dal pannello di gestione che comparirà riempire lo spazio Descrizione, lasciando il campo succcessivo su Cartella principale

6) Portarsi nel pannello Condivisione (linguetta accanto a Cartella)

7) Nel campo Condividi con le classi selezionare le materie nelle proprie classi e ricordarsi di cliccare sul pulsante Salva (in basso)

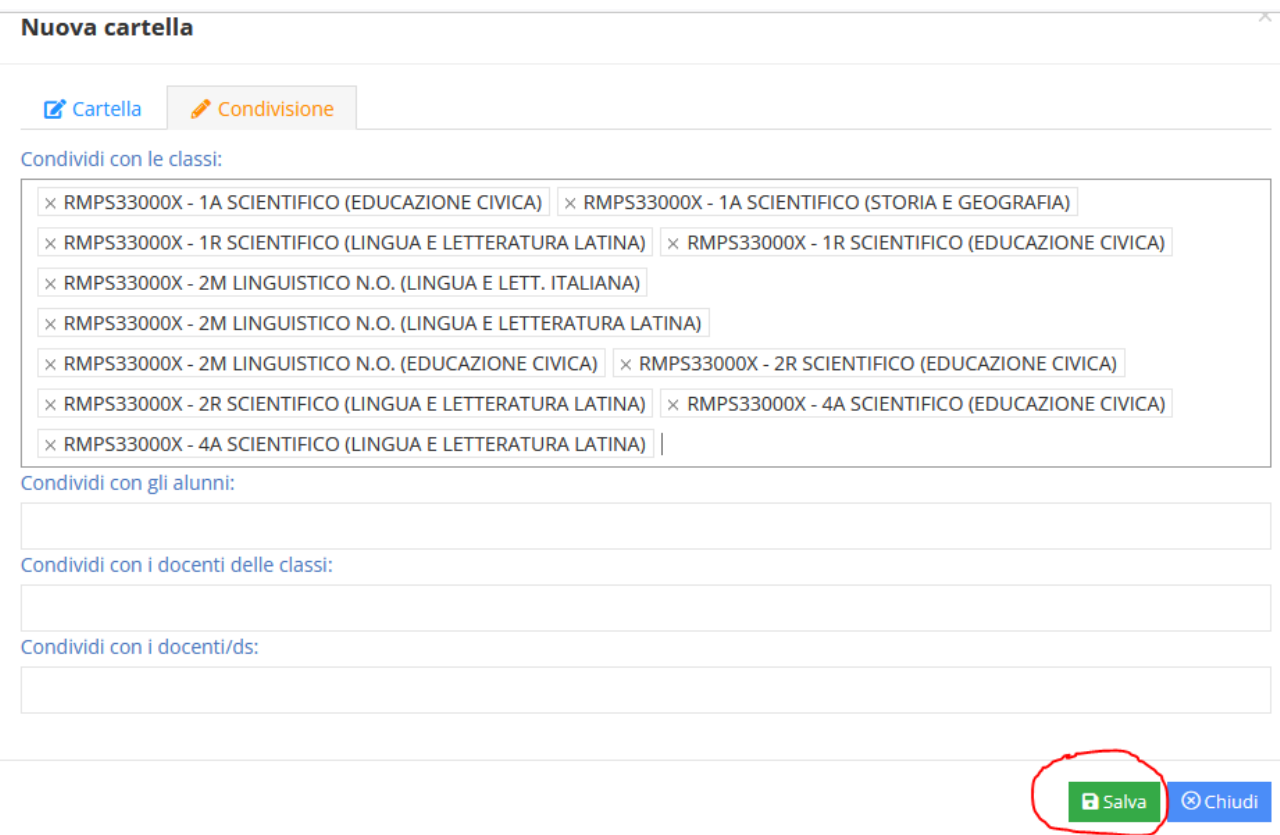

8) A questo punto ricomparirà la schermata principale delle cartelle condivise, compresa quella appena creata

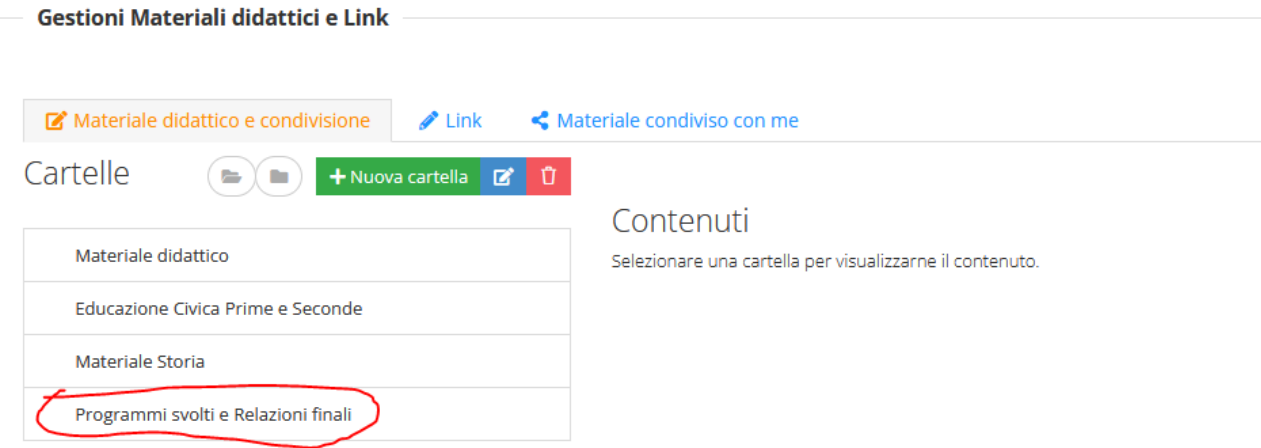

9) Per inserire il materiale (la procedura è valida per qualsiasi altra cartella creata o da creare) cliccare su Programmi svolti e Relazioni finali, e dalla schermata di controllo cliccare su Nuovo contenuto (sulla destra verso l'alto)

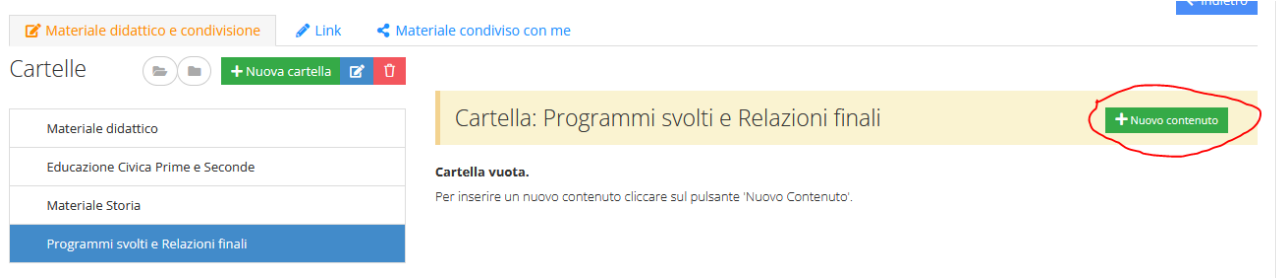

10) Una volta comparsa la schermata di gestione riempire il campo Descrizione (il nome di cosa si condivide), selezionare Si nel campo Condividi, scegliere il file cliccando su Seleziona file e alla fine cliccare su Salva

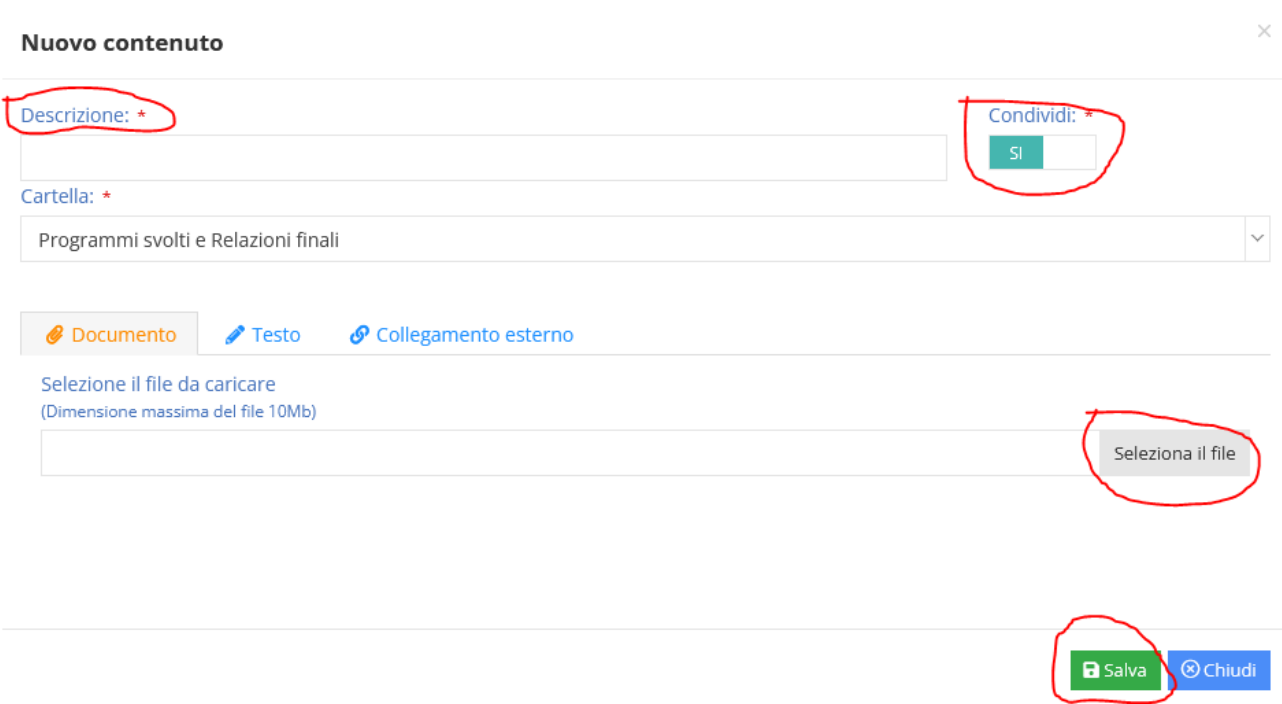